### **Guía del usuario**

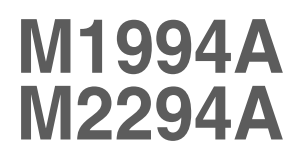

**N**o olvide leer la sección **Precauciones de seguridad** antes de utilizar el producto. Conserve el CD de la Guía del usuario en un sitio accesible como referencia para el futuro.

**C**onsulte la etiqueta adjunta al producto y transmita esta información a su distribuidor cuando requiera asistencia.

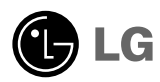

### **Antes de conectar al PC**

### **INSTALACIÓN CON PIE**

**Antes de instalar el producto, asegúrese de que no se está suministrando alimentación ni al producto, ni al sistema informático ni a otros dispositivos conectados.**

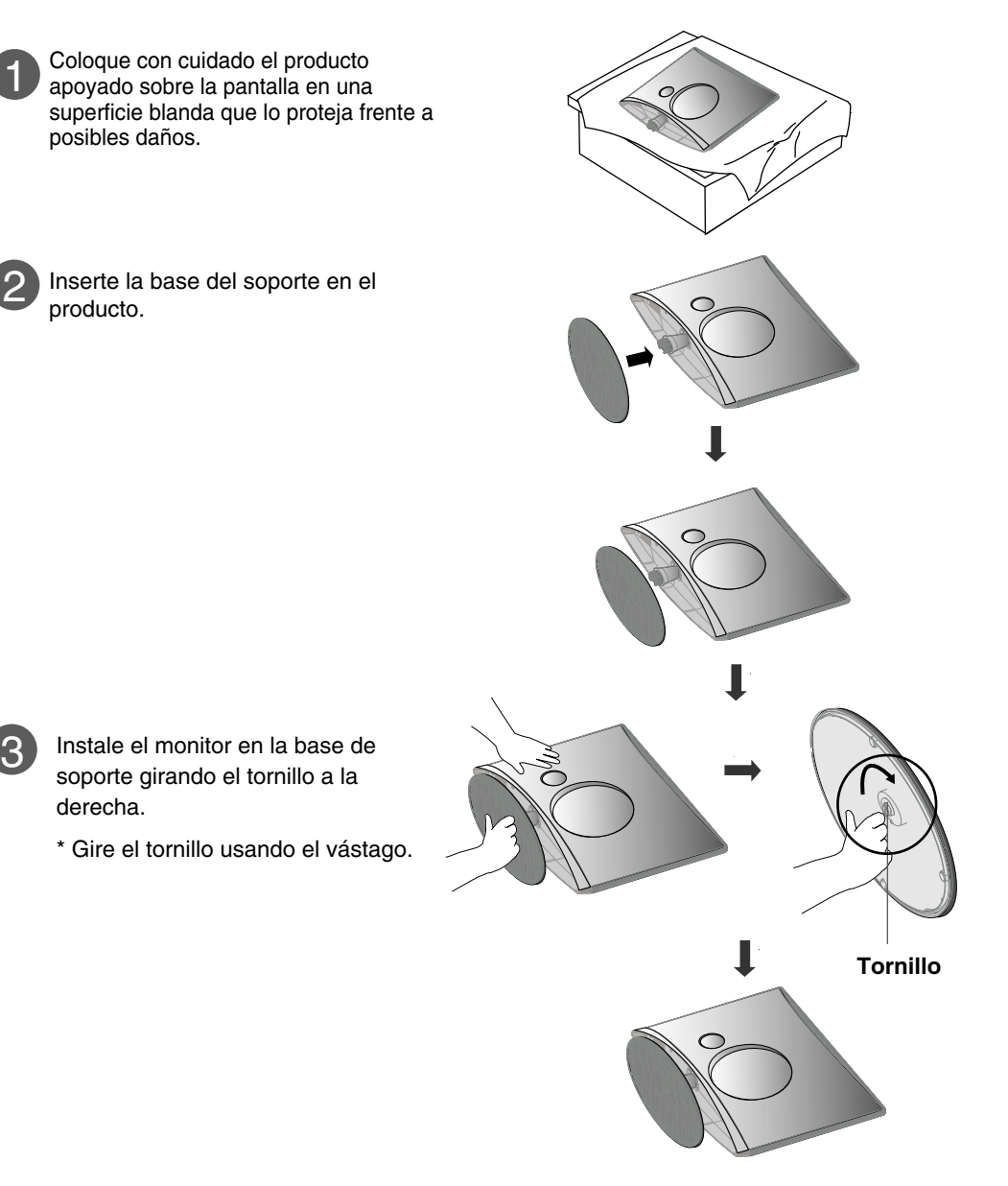

## **Antes de conectar al PC**

### **DESMONTAJE DEL PIE**

**Antes de instalar el producto, asegúrese de que no se está suministrando alimentación ni al producto, ni al sistema informático ni a otros dispositivos conectados.**

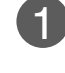

1 Coloque la unidad cara abajo sobre un 2 cojín o un paño suave.

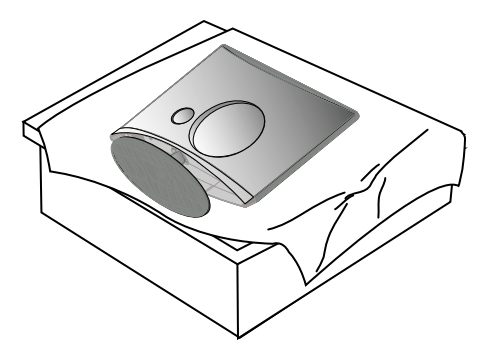

Desmonte el monitor de la base de soporte girando el tornillo a la izquierda.

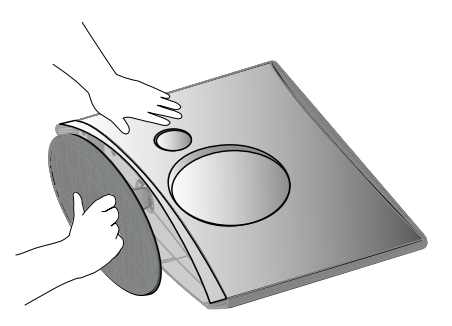

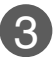

Gire el tornillo usando el vástago. **4** Tire de la base de soporte.

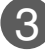

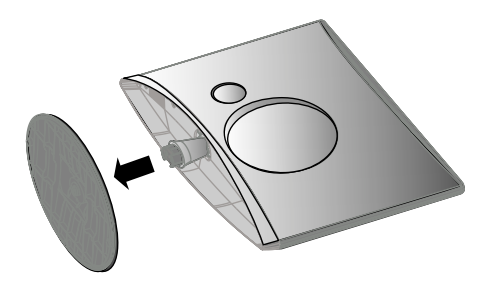

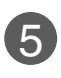

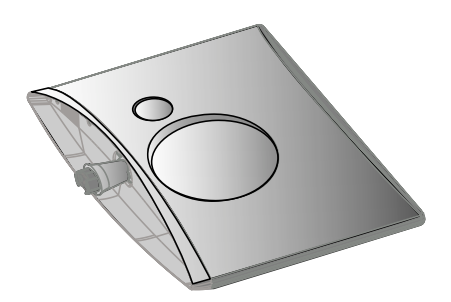

## **Antes de conectar al PC**

**Antes de configurar el producto, verifique que la alimentación, el sistema operativo y el resto de dispositivos conectados están apagados.**

### **Colocación de la pantalla**

**Ajuste la posición del panel de diferentes formas, para conseguir la máxima comodidad.**

**Rango de inclinación** 

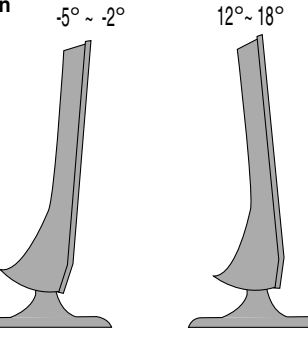

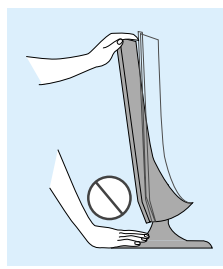

#### **Advertencia:**

cuando ajuste el ángulo de la pantalla, no ponga el dedo entre la parte superior del monitor y el cuerpo del soporte. Si lo hace, podría hacerse daño en los dedos.

#### **Dispositivo de bloqueo antirrobo**

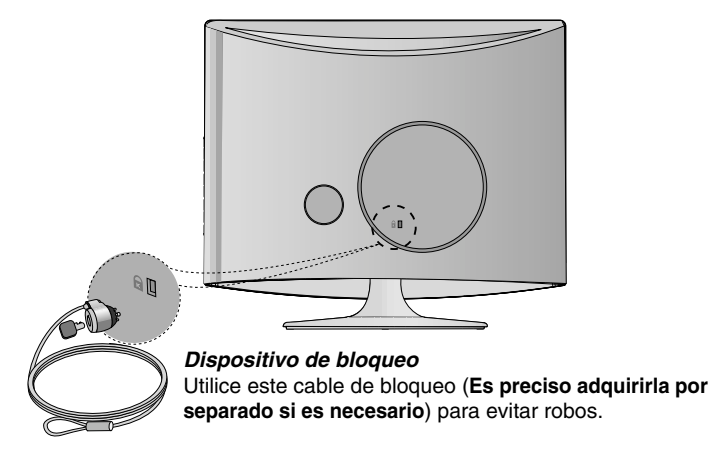

### **Nombre de los botones del mando a distancia**

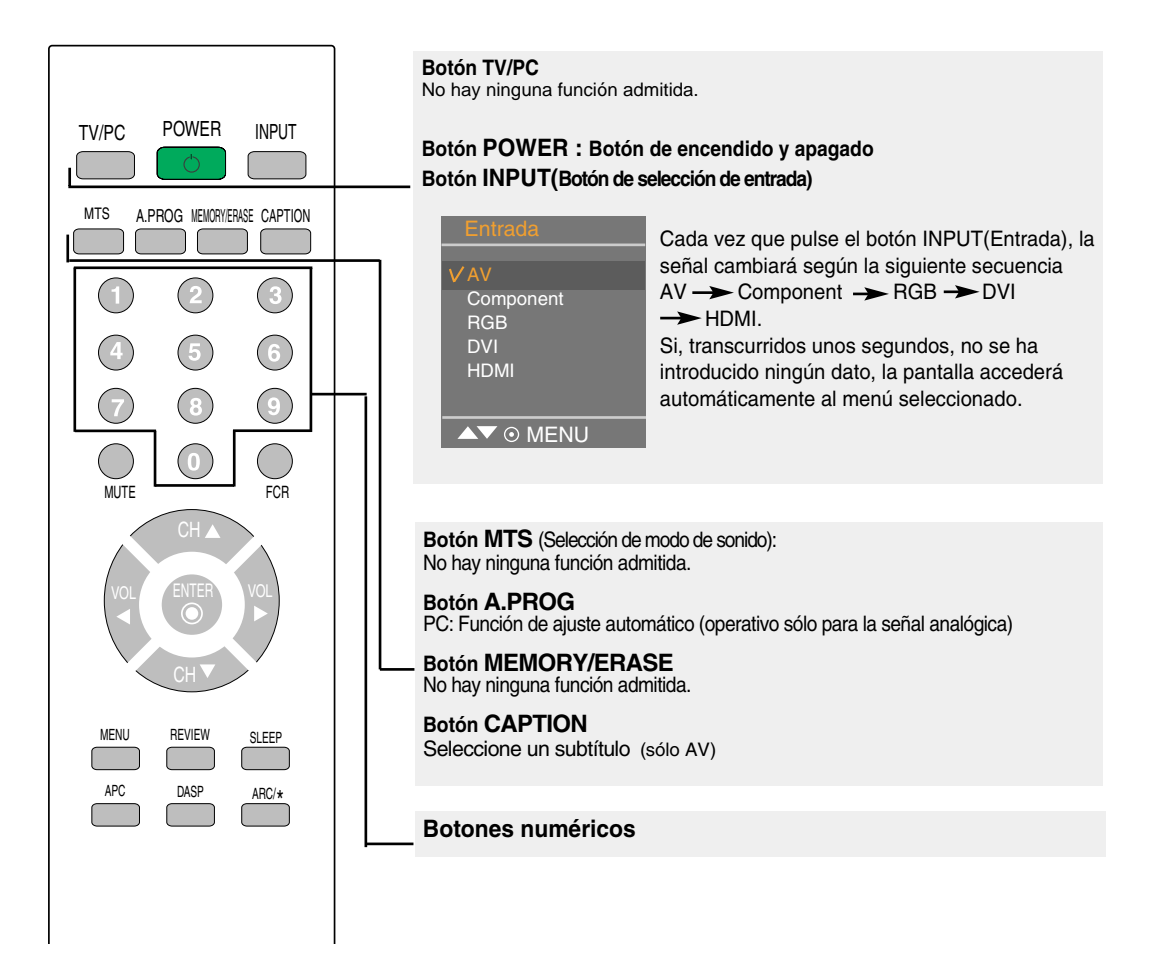

**Inserción de las pilas en el mando a distancia.**

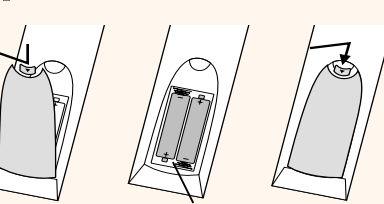

#### AAA Type

- **1. Quite la tapa del compartimento de las pilas.**
- **2. Inserte las pilas con la orientación de polaridad correcta (+/-).**
- **3. Cierre la tapa del compartimento de las pilas.**
- Deshágase de las pilas tirándolas a un contenedor de reciclaje de pilas para evitar la contaminación del medio ambiente.

### **Nombre de los botones del mando a distancia**

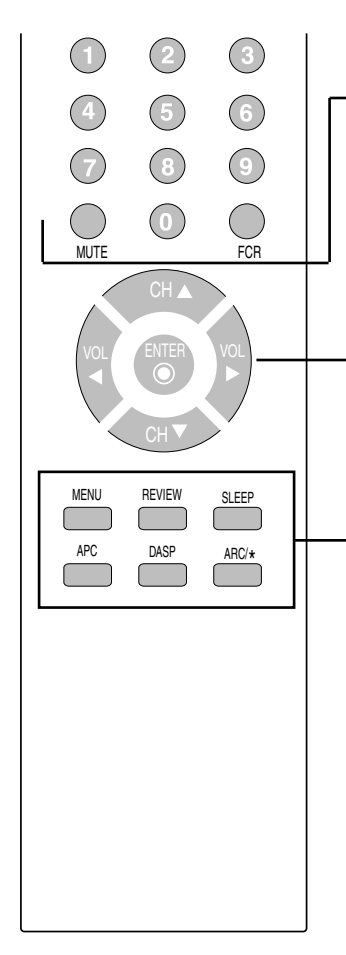

**Botón MUTE** Activa y desactiva el sonido.

**Botón FCR** No hay ninguna función admitida.

**Botón CH (**  $\triangle$  **V** ) Botón Arriba y Abajo.

Botón  $VOL$  ( $\blacktriangleleft$   $\blacktriangleright$ ) **Botón de volumen** 

**Botón ENTER** Utilícelo cuando haya terminado de realizar el ajuste.

#### **Botón MENU**

Utilice este botón para acceder al menú de visualización en pantalla.

#### **Botón REVIEW**

No hay ninguna función admitida.

#### **Botón SLEEP : SLEEP Timer**

Puede definir un periodo de tiempo tras el cual las señales AV/Component/RGB/DVI/HDMI pasen automáticamente a modo de espera.

Pulse esta tecla varias veces para seleccionar el número de minutos.

 $\longrightarrow$   $($ Descon $)$   $\longrightarrow$  10  $\longrightarrow$  20  $\longrightarrow$  30  $\longrightarrow$  60 ł

 $240 \leftarrow 180 \leftarrow 120 \leftarrow 90$ 

**Botón APC (Auto Picture Control)**  Pulse el botón varias veces para seleccionar el modo de imagen **Nítida, Optima, Suave, Usuario**.

#### **Botón DASP (Digital Auto Sound Processing)**

Utilice este botón para seleccionar el tono del sonido. Púlselo varias veces para seleccionar el tono de sonido **Plana, Música, Películas, Deportes, Usuario**

**BotónARC/\***<br>Para seleccionar el tamaño de la imagen de la pantalla.

- En modo AV : 16:9, Horizontal, Zoom1, Zoom2, 4:3
- En modo RGB/DVI/HDMI/Component: 4:3, 16:9

### **Vista posterior**

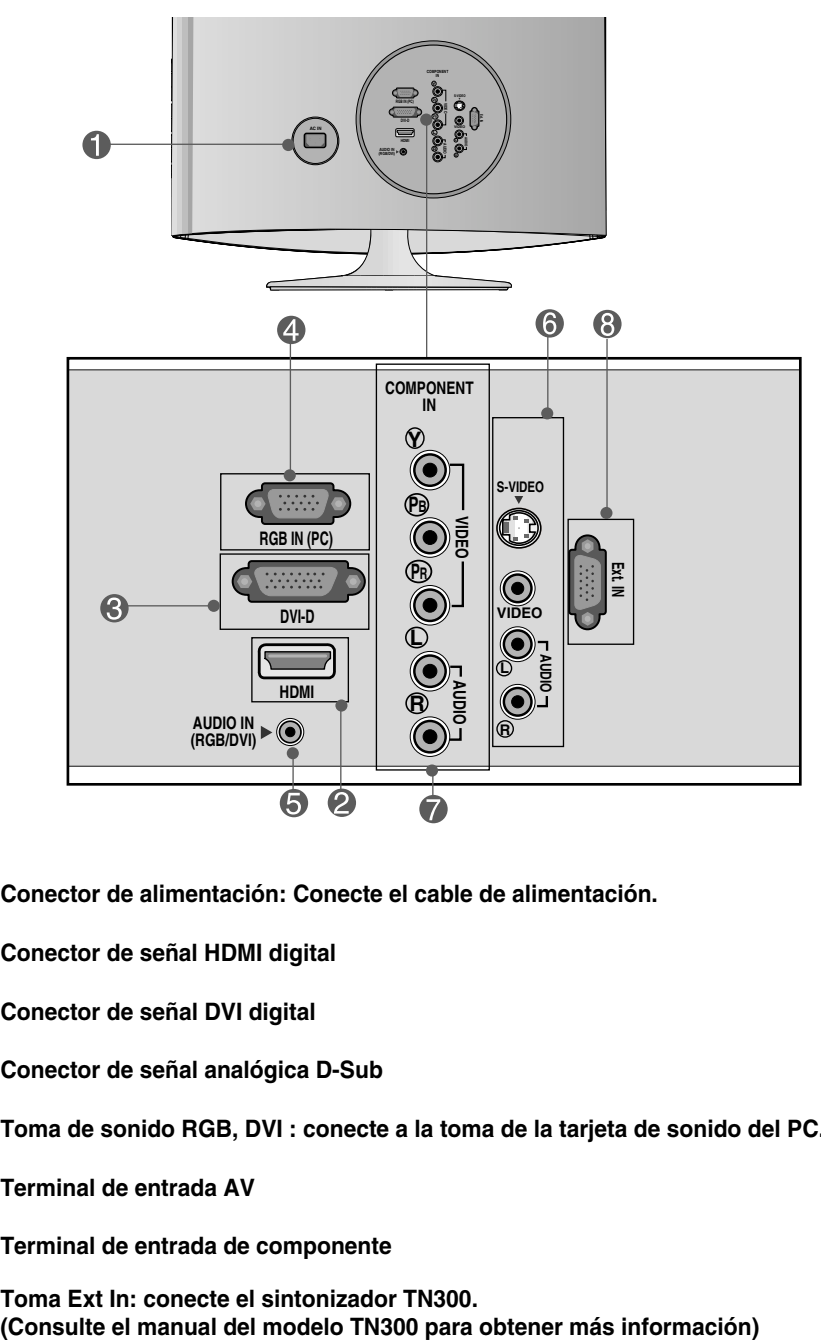

- **Conector de alimentación: Conecte el cable de alimentación.**
- **Conector de señal HDMI digital**
- **Conector de señal DVI digital**
- **Conector de señal analógica D-Sub**
- **Toma de sonido RGB, DVI : conecte a la toma de la tarjeta de sonido del PC.**
- **Terminal de entrada AV**
- **Terminal de entrada de componente**
- **Toma Ext In: conecte el sintonizador TN300.**

### **Terminal de entrada AV**

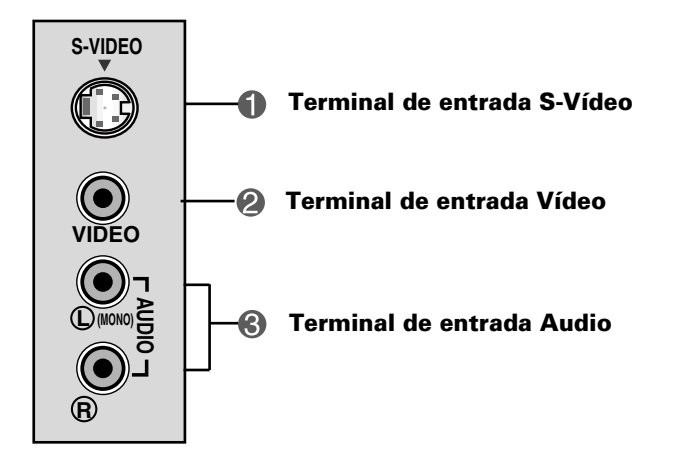

### **Conexión a un PC**

**En primer lugar, compruebe que el ordenador, el producto y todos los periféricos están apagados. A continuación, conecte el cable de entrada de señal. 1.**

**Panel posterior del producto.**

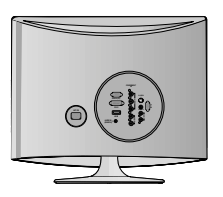

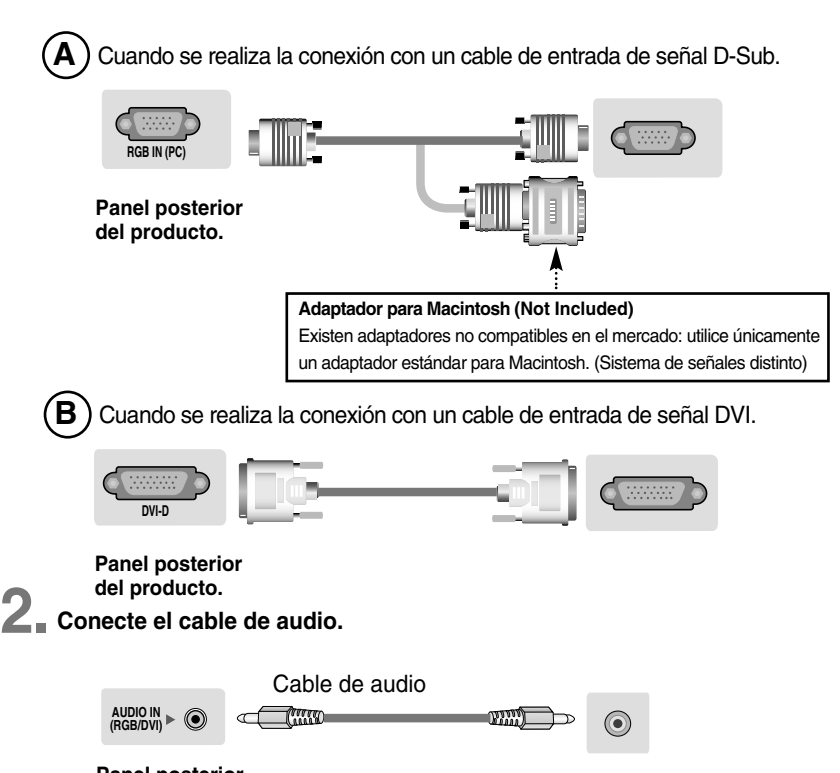

#### **Panel posterior del producto.**

• No olvide comprobar el terminal de conexión de la tarjeta de sonido del PC antes de conectar el producto.

Si la tarjeta de sonido admite tomas de salida de altavoces (Speaker Out) y de línea de salida (Line Out), conviértala a línea de salida mediante el conversor de la tarjeta o la aplicación del PC. (Consulte el manual de usuario de la tarjeta de sonido para obtener más información.)

- **Speaker Out :** terminal conectado al altavoz sin amplificador.
- \***Line Out :** terminal conectado al altavoz con amplificador.

Si la salida de audio de la tarjeta de sonido sólo tiene una toma de salida de altavoces (Speaker Out), reduzca el volumen del PC. Este producto se suministra con un amplificador integrado.

### **Conecte el cable de alimentación. 3.**

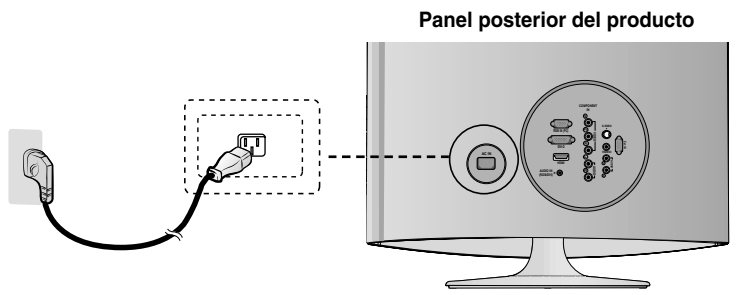

**1 4. Conecte la corriente pulsando el botón de encendido del producto .** 

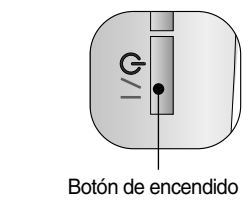

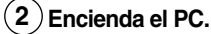

#### **Seleccione una señal de entrada. 5.**

**Pulse el botón INPUT del mando a distancia para seleccionar la señal de entrada. O bien, pulse el botón INPUT situado en la parte lateral del producto.**

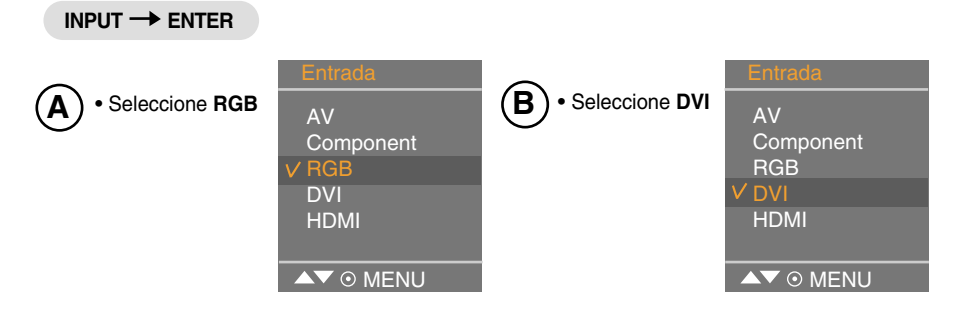

**Nota** 

• Realice la conexión directamente a una toma de corriente de pared con toma de tierra o a una regleta de enchufes con toma de tierra.

### **RECEPCIÓN de VCR/DVD**

**Conecte el cable de vídeo/audio tal como se muestra en la siguiente figura y, a continuación, conecte el cable de alimentación (consulte la página 9). 1.**

- $\mathbf{A})$  Al realizar la conexión con un cable RCA.  $\mathbf{B}$ • Conecte el terminal de entrada siguiendo el código de colores adecuado.
	- **Al realizar la conexión con un cable S-Video.** • Conecte el terminal de entrada de S-Video para visualizar películas con calidad de imagen alta.

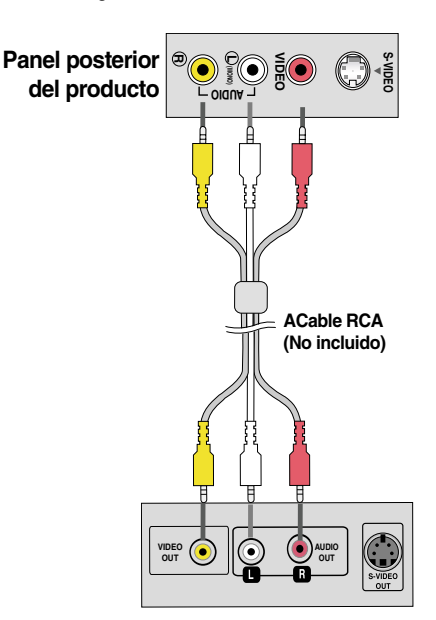

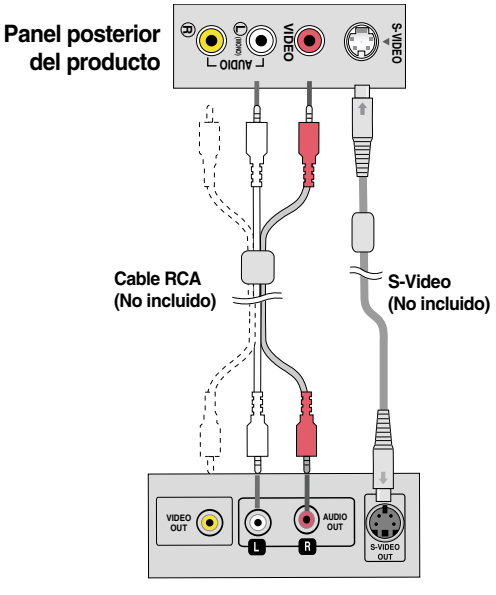

**VCR/DVD**

**2. Seleccione una señal de entrada.**

**VCR/DVD**

**Pulse el botón INPUT del mando a distancia para seleccionar la señal de entrada. O bien, pulse el botón INPUT situado en la parte lateral del producto.**

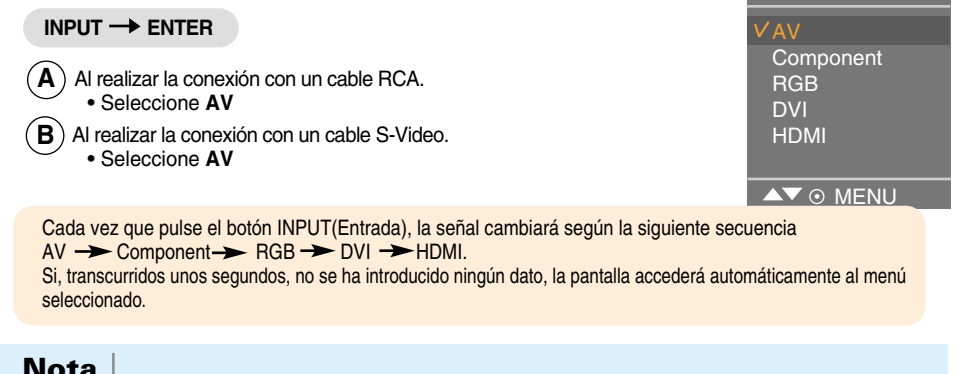

**Nota** | · Si el cable RCA está conectado al mismo tiempo que el cable S-VIDEO, el cable S-VIDEO tiene prioridad

 $1<sub>0</sub>$ 

### **Conexión a la caja receptora/DVD(480i/576i/480p/576p/720p/1080i)**

**Conecte el cable de vídeo/audio tal como se muestra en la siguiente figura y, a continuación, conecte el cable de alimentación (consulte la página 9). 1.**

Conecte el terminal de entrada siguiendo el código de colores adecuado.

#### **Y COMPONENT R L PR P B IN AUDIO VIDEO** Cable de audio **Cable de componente (No incluido) (No incluido)** ◉ ⊙

#### **Panel posterior del producto**

**Caja receptora/DVD**

**2. Seleccione una señal de entrada.**

**Pulse el botón INPUT del mando a distancia para seleccionar la señal de entrada. O bien, pulse el botón INPUT situado en la parte lateral del producto.**

**INPUT**  $\rightarrow$  **ENTER** 

• Seleccione **Component**

```
\blacktriangle\blacktriangledown \odot MENU
AV
Component
RGB
DVI
HDMI
```
Cada vez que pulse el botón INPUT(Entrada), la señal cambiará según la siguiente secuencia  $AV \rightarrow$  Component  $\rightarrow$  RGB  $\rightarrow$  DVI  $\rightarrow$  HDMI.

Si, transcurridos unos segundos, no se ha introducido ningún dato, la pantalla accederá automáticamente al menú seleccionado.

### **Recepción de HDMI desde el DVD/caja receptora**

**1. Conecte el cable de HDMI como se muestra en la figura siguiente y, a continuación, conecte el cable de corriente. (consulte la página 9)**

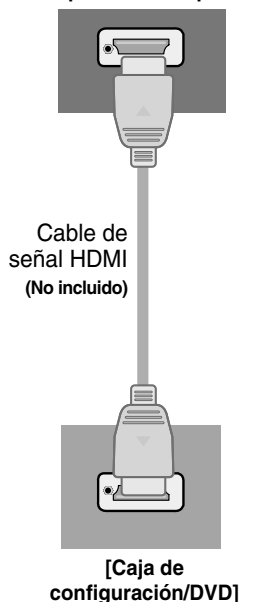

**Panel posterior del producto**

**2. Seleccione una señal de entrada.**

**Pulse el botón INPUT del mando a distancia para seleccionar la señal de entrada. O bien, pulse el botón INPUT situado en la parte lateral del producto.**

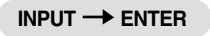

• Seleccione **HDMI**

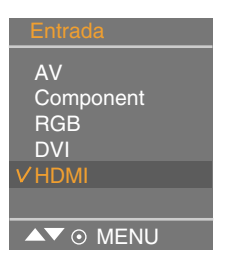

Cada vez que pulse el botón INPUT(Entrada), la señal cambiará según la siguiente secuencia  $AV \rightarrow$  Component  $\rightarrow$  RGB  $\rightarrow$  DVI  $\rightarrow$  HDMI.

Si, transcurridos unos segundos, no se ha introducido ningún dato, la pantalla accederá automáticamente al menú seleccionado.

### **Recepción de RGB/DVI desde el DVD/caja receptora**

**1. Conecte el cable D-sub, y el cable RCA/PC como se muestra en la figura siguiente y, a continuación, conecte el cable de alimentación. (Véase la página 9)** 

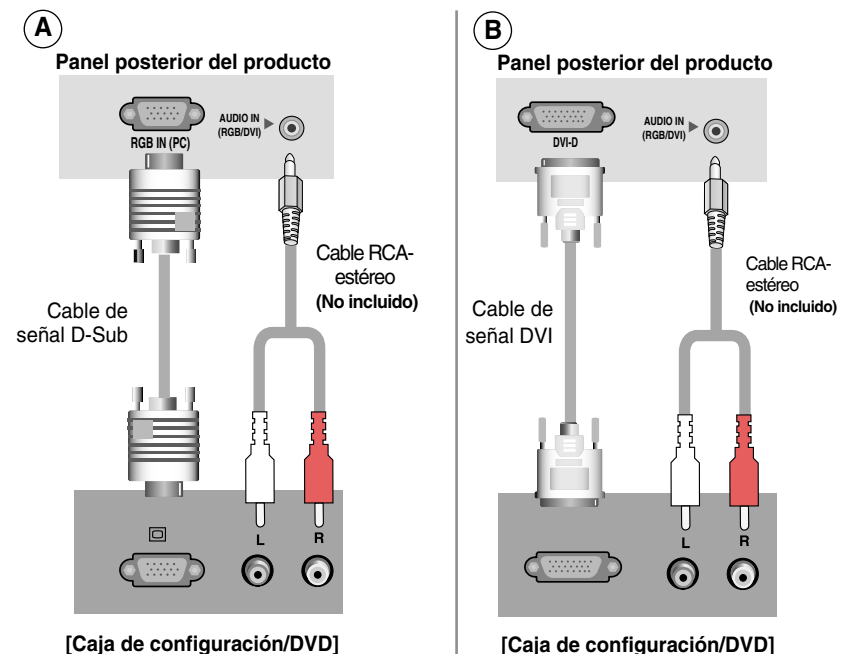

### **2.**

**Seleccione una señal de entrada.**

**Pulse el botón INPUT del mando a distancia para seleccionar la señal de entrada. O bien, pulse el botón INPUT situado en la parte lateral del producto.**

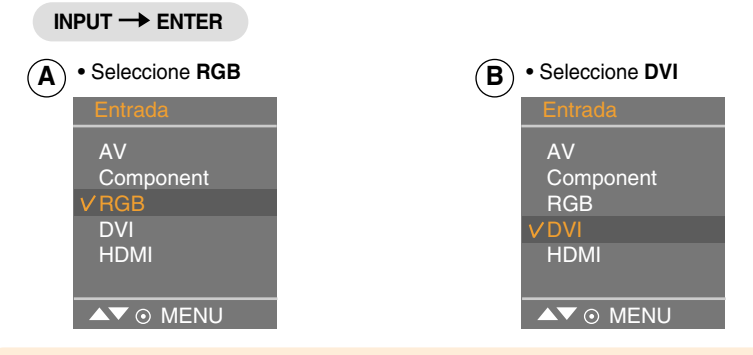

Cada vez que pulse el botón INPUT(Entrada), la señal cambiará según la siguiente secuencia  $AV \rightarrow$  Component  $\rightarrow$  RGB  $\rightarrow$  DVI  $\rightarrow$  HDMI.

Si, transcurridos unos segundos, no se ha introducido ningún dato, la pantalla accederá automáticamente al menú seleccionado.

# **Tapa posterior para organización de cables**

**1. Sujete todos los cables juntos mediante un sujetacables como muestra la ilustración.**

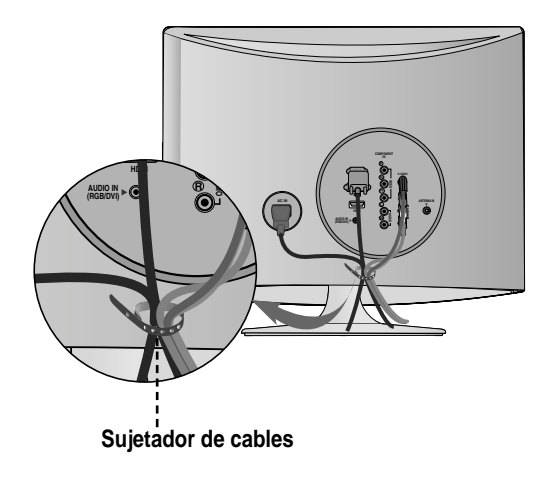

#### **Nombre de los botones de la unidad de ajustes de pantalla**  $\Box$

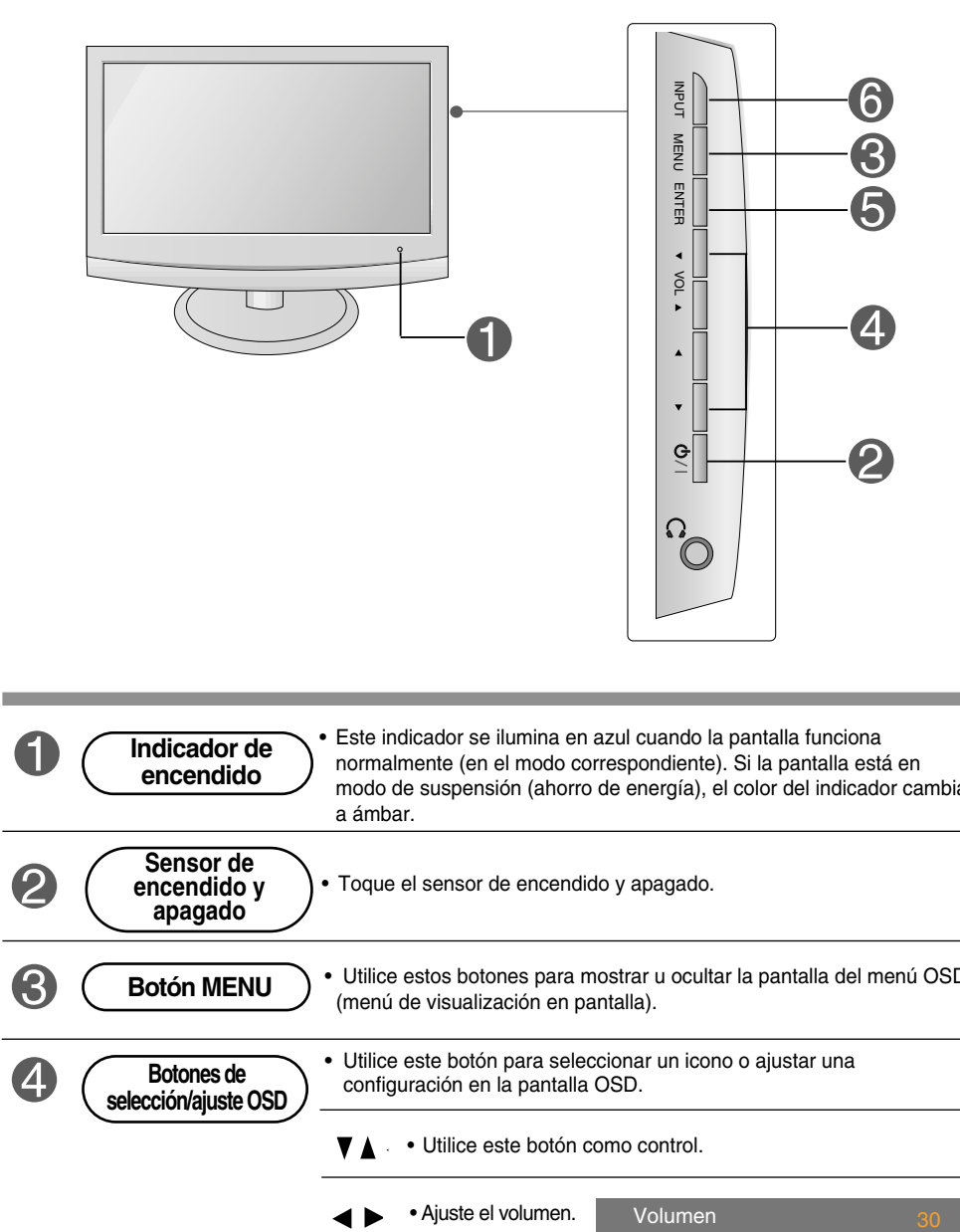

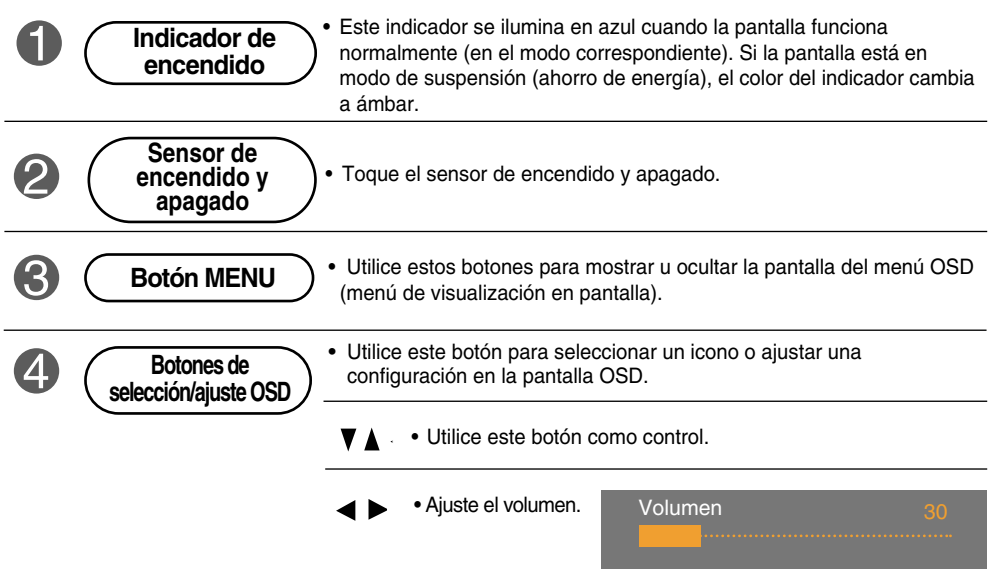

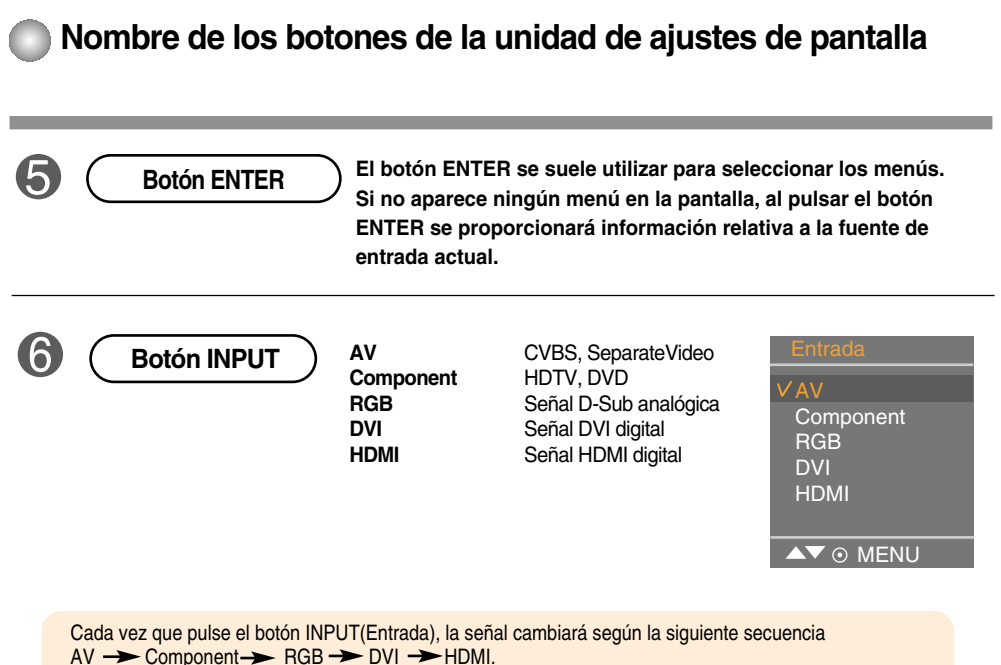

Si, transcurridos unos segundos, no se ha introducido ningún dato, la pantalla accederá automáticamente al menú seleccionado.

### **Menú OSD (menú de visualización en pantalla)**

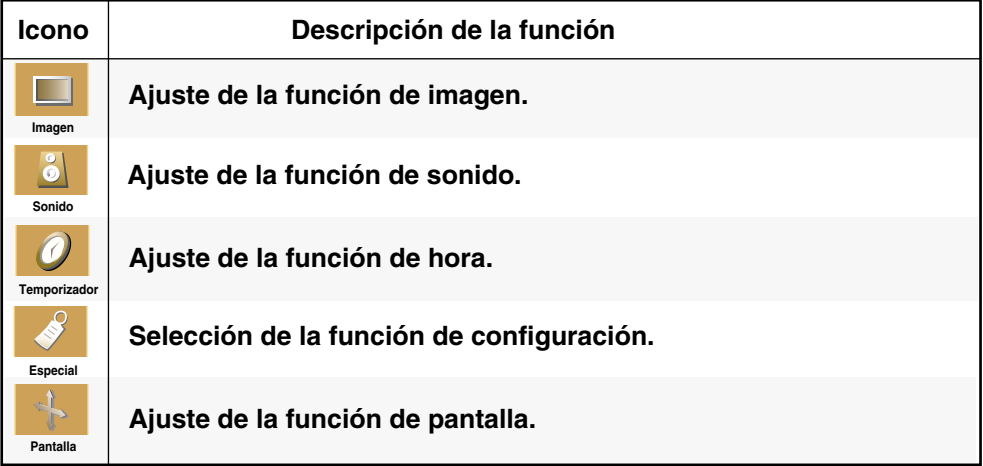

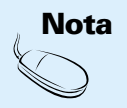

**OSD (menú de visualización en pantalla)**

La función OSD permite ajustar adecuadamente el estado de la pantalla, ya que proporciona una presentación gráfica.

### **Orden de ajustes de la pantalla OSD (menú de visualización en pantalla)**

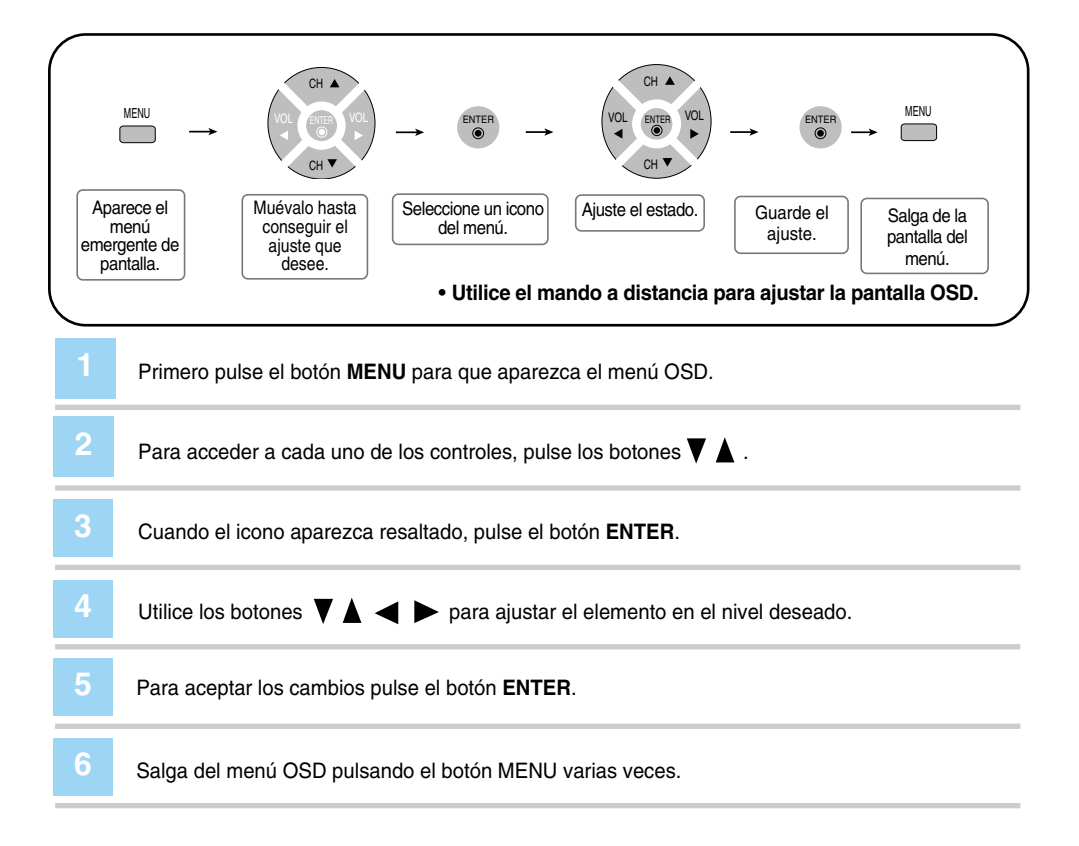

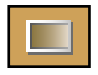

### **Ajuste de la función de imagen (RGB-PC/DVI-PC)**

#### **APC** (Auto Picture Control)

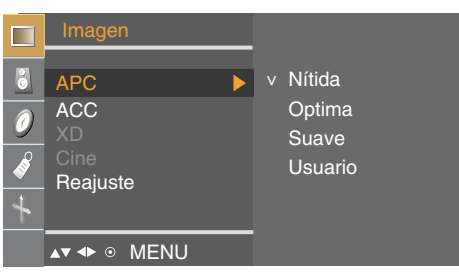

La función **APC** ajusta automáticamente la calidad de la imagen de la pantalla.

• **Nítida**

Seleccione esta opción para obtener una imagen definida.

- **Optima**
	- Estado más general y natural de la imagen en pantalla.
- **Suave**

Seleccione esta opción para obtener una imagen suave.

• **Usuario**

Seleccione esta opción para utilizar los ajustes definidos por el usuario.

**Contraste:** Para ajustar el contraste de la pantalla. **Brillo:** Para ajustar la luminosidad de la pantalla.

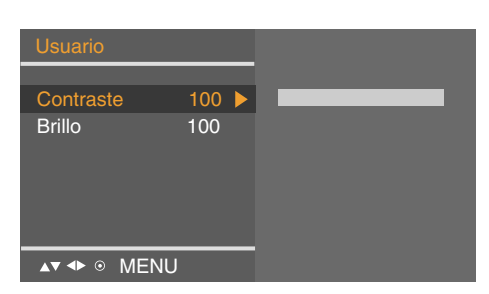

#### **ACC** (Auto Color Control)

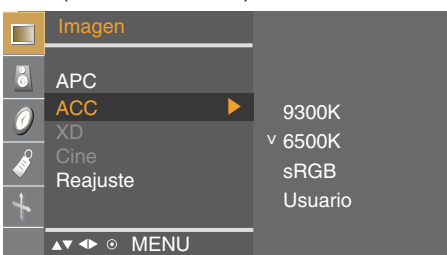

- Selección de una definición de color de fábrica.
- **9300K**
	- Blanco ligeramente violáceo.
- **6500K**
	- Blanco ligeramente azulado.
- **sRGB**
- Reduce ligeramente el brillo.
- **Usuario**

Seleccione esta opción para utilizar los ajustes definidos por el usuario.

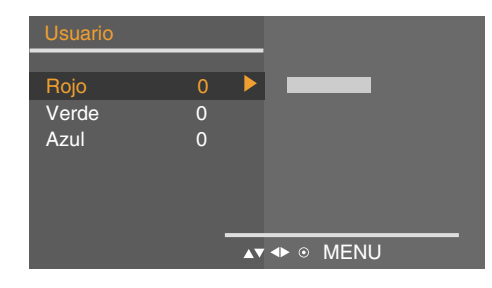

#### **Rojo/Verde/Azul**

Defina sus propios niveles de color.

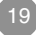

### **Ajuste de la función de imagen (RGB-PC/DVI-PC)**

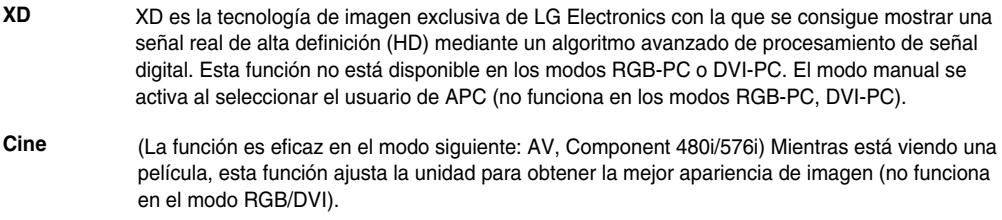

#### **Reajuste** Vuelve a los valores predeterminados de fábrica APC, ACC.

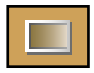

**Ajuste de la función de imagen (AV/Component/RGB-DTV/DVI-DTV/HDMI-DTV)**

#### **APC** (Auto Picture Control)

**AV 4D ® MENU** 

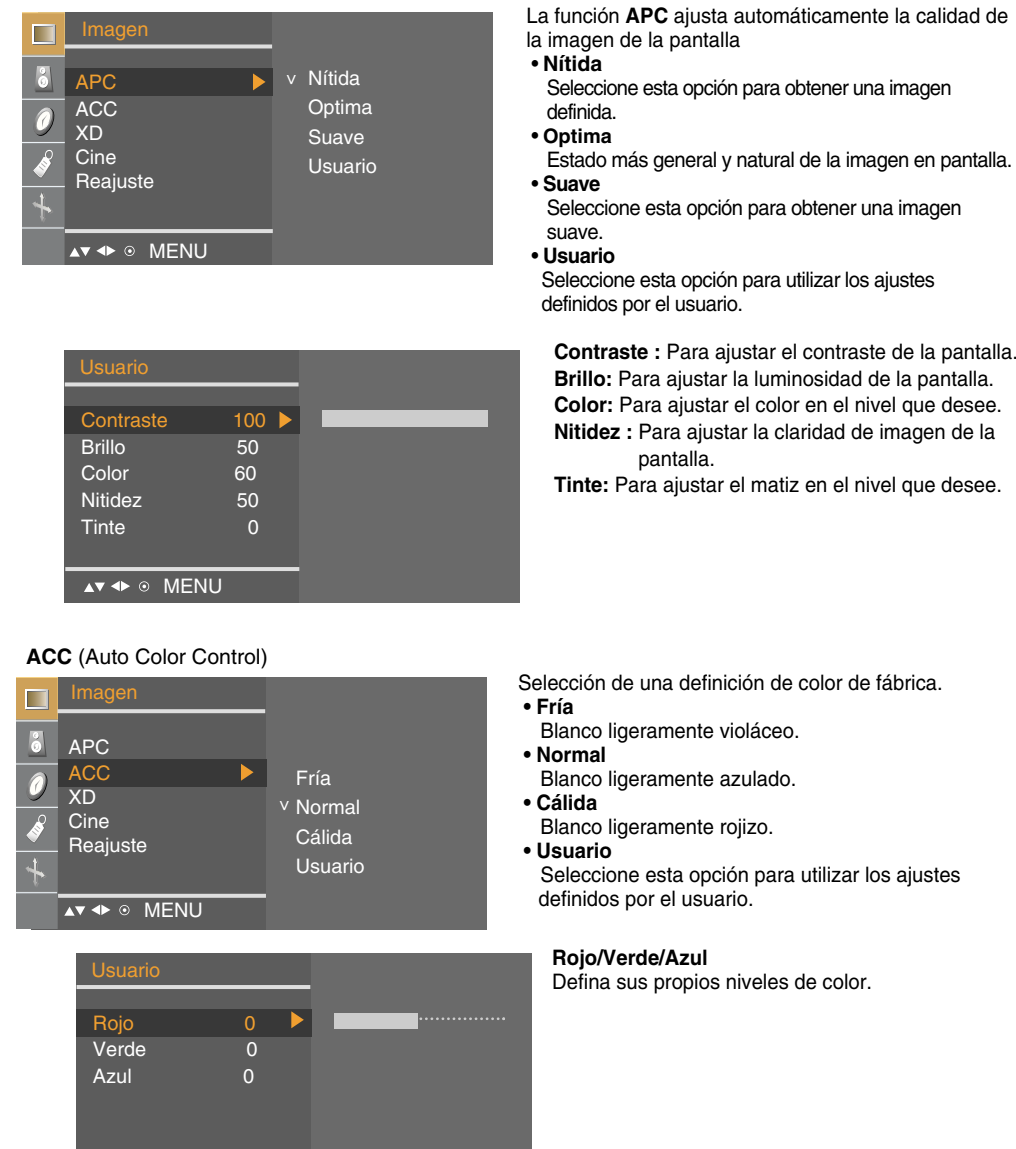

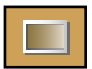

### **Ajuste de la función de imagen (AV/Component/RGB-DTV/DVI-DTV/HDMI-DTV)**

#### **XD**

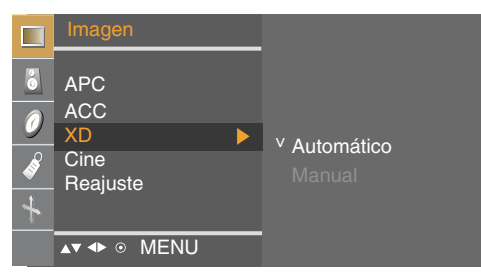

XD es la tecnología de imagen exclusiva de LG Electronics con la que se consigue mostrar una señal real de alta definición (HD) mediante un algoritmo avanzado de procesamiento de señal digital. El modo manual se activa al seleccionar el usuario de APC.

(La función es eficaz en el modo siguiente: AV, Component 480i) Mientras está viendo una película, esta función ajusta la unidad para obtener la mejor apariencia de imagen. **Cine**

**Reajuste** Vuelve a los valores predeterminados de fábrica APC, ACC, XD, Cine.

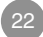

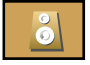

### **Ajuste de la función de sonido**

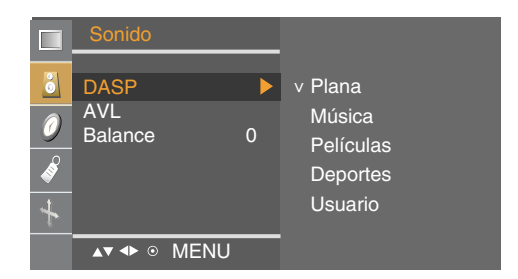

#### **DASP**

(Digital Auto **Sound** Processing)

La mejor calidad de sonido disponible se seleccionará automáticamente según el tipo de vídeo que esté viendo en ese momento.

- **Plana:** Tipo de audio más natural y común.
- **Música:** Seleccione esta opción para disfrutar del sonido original mientras escucha música.
- **Películas:** Seleccione esta opción para disfrutar de un sonido sublime.
- **Deportes :** Seleccione esta opción para ver la retransmisión de un evento deportivo.
- **Usuario:** Seleccione esta opción para utilizar los ajustes de audio definidos por el usuario.

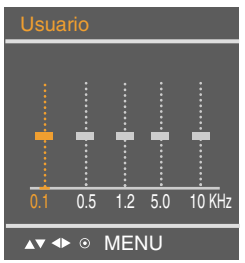

**AVL** Para ajustar volúmenes de sonido no equilibrados en todos los canales o señales de forma automática y conseguir el nivel más adecuado. Para utilizar esta función seleccione **On(Conex)**.

**Balance** Utilice esta función para equilibrar el sonido entre los altavoces derecho e izquierdo.

Ï

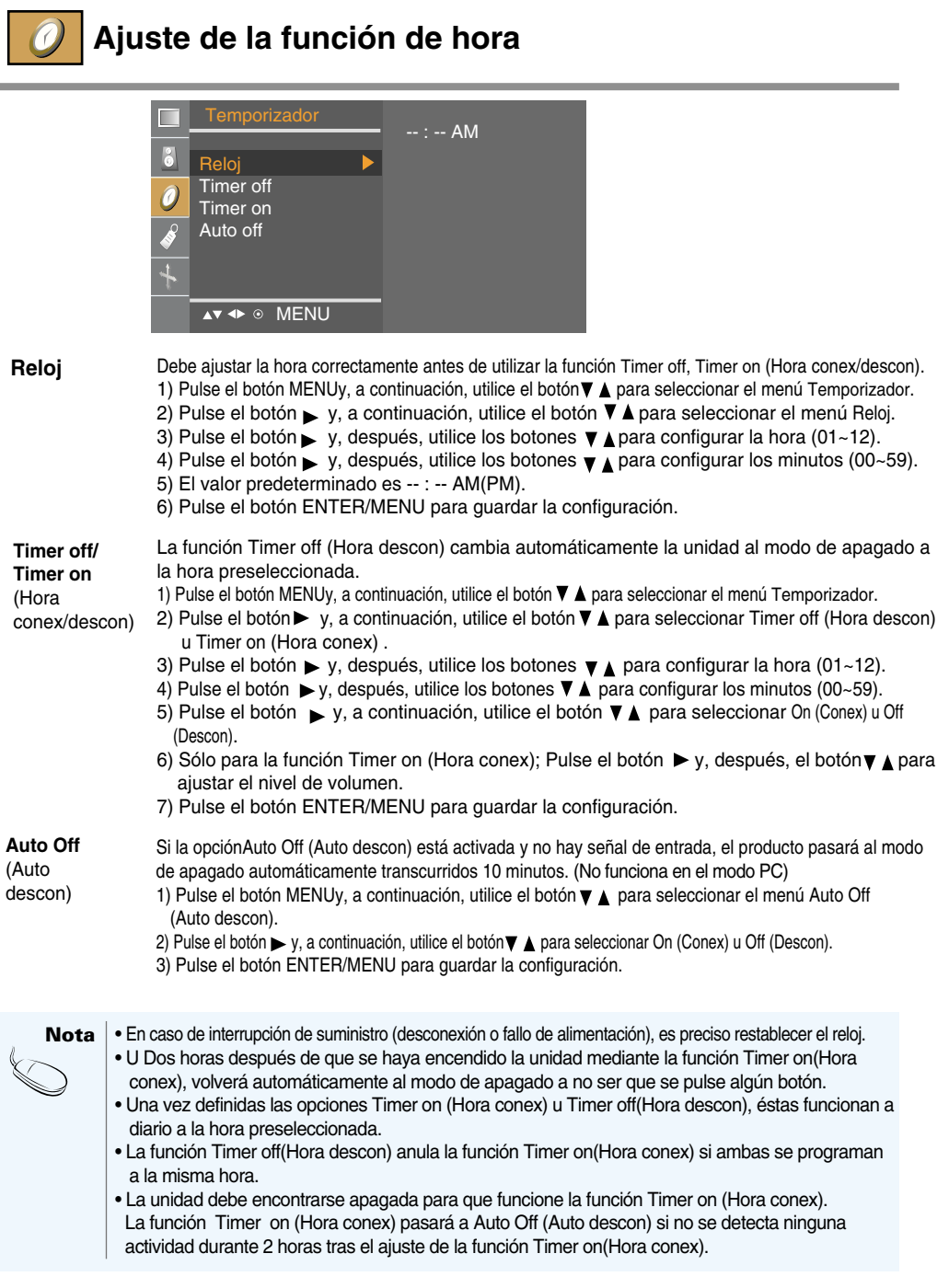

### **Selección de la función de configuración**

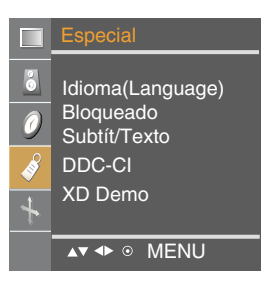

**Idioma (Language)** Para seleccionar el idioma en que se muestran los nombres de los controles.

**Bloqueado** Utilice los botones **▼** A para seleccionar **On (Conex )**o **Off (Descon)**. Es posible configurar la unidad para que únicamente se pueda utilizar desde el mando a distancia y evitar, así, un uso no autorizado.

Para bloquear el ajuste de la pantalla OSD, configure la pestaña **Clave segur**. en la posición de **On (Conex )**.

Para desbloquearla, realice el siguiente procedimiento:

\*Pulse el botón **MENU** del mando a distancia y ajuste **Bloqueado** en la posición de **Off (Descon)**.

**Subtit/Texto** Utilice los botones  $\nabla$   $\blacktriangle$  para seleccionar el modo de subtítulos.

Los servicios de texto proporcionan gran variedad de información sobre todo tipo de temas. (Por ejemplo, listas de programas con subtítulos, previsiones meteorológicas, noticias de valores bursátiles, noticias para personas con problemas auditivos, etc.). Esta información ocupa hasta media pantalla. No obstante, no todas las emisoras ofrecen servicios de texto, aunque sí suelen ofrecer subtítulos. En caso de recibir una señal de mala calidad (por ejemplo, un VCR), es posible que aparezca y desaparezca un cuadro negro, incluso si ha seleccionado el modo de texto.

Este efecto es normal si se reciben señales de mala calidad. Este producto está programado para recuerde el modo **Subtit/Texto** en el que se ajustó la última vez,incluso si se desconecta la unidad.

- **DDC-CI** La función DDC/CI (Interfaz de comandos del canal de visualización de datos) es un protocolo de comunicación entre el PC y el monitor. La función DDC/CI posibilita el ajuste y la configuración de funciones detalladas del PC para no tener que utilizar los menús en pantalla del monitor. El monitor se puede ajustar desde el PC mediante la comunicación entre el PC y el monitor con la función DDC/CI activada (ON), y el monitor no se puede ajustar desde el PC si la comunicación entre el PC y el monitor está desactivada (función DDC/CI desactivada (OFF)).
- **XD Demo** Se utiliza para ver la diferencia entre la activación y la desactivación de la función XD Demo (la función XD Demo no está disponible en el modo RGB PC/ DVI PC).

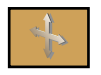

### **Ajuste de la función de pantalla**

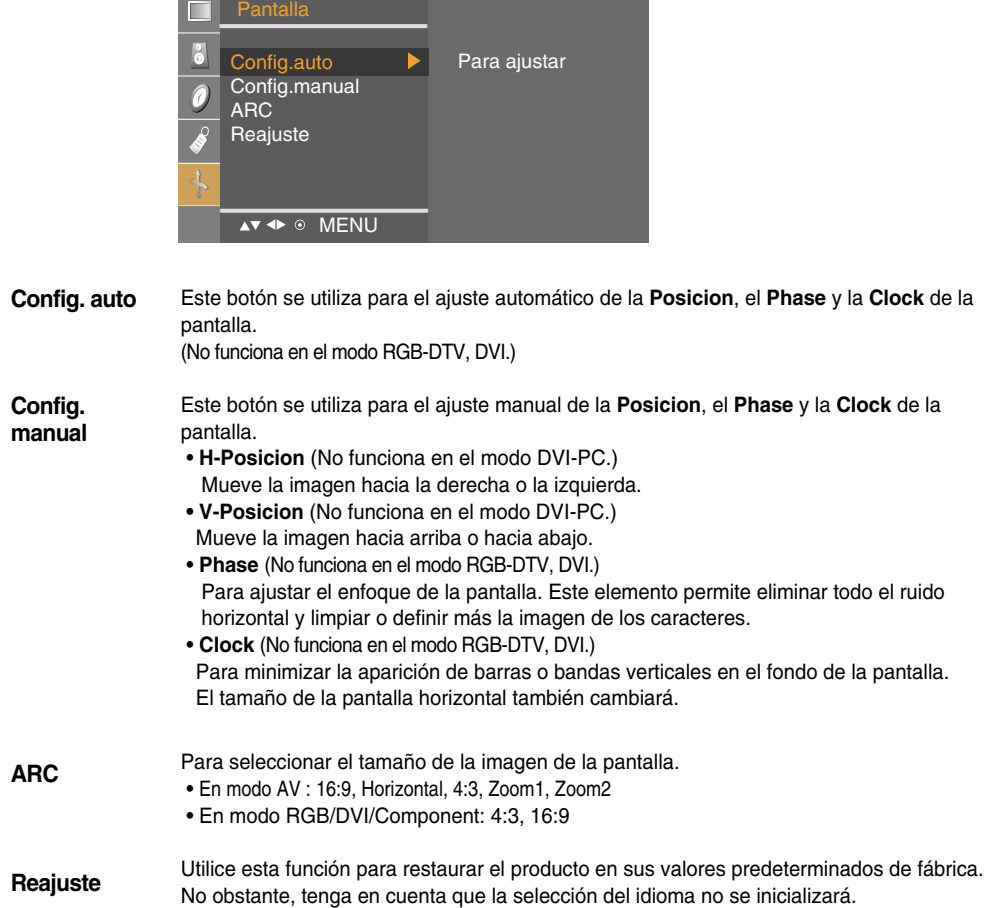

## **Solución de problemas**

#### • Compruebe si el cable de alimentación está bien conectado a la toma. • Compruebe que el interruptor de encendido está activado. • Vuelva a ajustar el brillo y el contraste. • Si el producto se encuentra en modo de ahorro de energía, mueva el ratón o pulse cualquier tecla. • La señal del PC (tarjeta de vídeo) está fuera del rango de frecuencia vertical u horizontal del producto. Ajuste el rango de frecuencia (consulte la sección Especificaciones de esta guía del usuario). **\* Resolución máxima** M1994A: RGB : 1440x 900 @ 75 Hz DVI : 1440x 900 @ 60 Hz M2294A: 1680 x 1050 @ 60 Hz • El cable de señal entre el PC y el producto no está ● **¿Ha conectado el cable de alimentación del producto?** ● **¿Está encendido el indicador de encendido?** ● **El aparato está encendido, el indicador se ilumina en azul, pero la pantalla está muy oscura.** ● **¿El indicador de encendido está iluminado en ámbar?** ● **¿Aparece el mensaje 'Out of range' (Fuera de rango)?** ● **¿Aparece el mensaje 'Verificar señal'? No aparece ninguna imagen**

- conectado. Compruebe el cable de señal.
- Pulse el botón 'INPUT' del mando a distancia para comprobar la señal de entrada.

### **Aparece el mensaje 'Unknown Product' (Producto desconocido) al conectar el producto**

- **¿Ha instalado el controlador?**
- Instale el controlador del producto (suministrado con el mismo) o descárguelo del sitio Web. (http://www.lge.com)
- Compruebe si la función Plug&Play es compatible. Para ello, consulte la guía del usuario de la tarjeta de vídeo.

**Nota** de la **Frecuencia vertical:** para que el usuario pueda ver la pantalla del producto, la imagen debe cambiar cada varias<br>**Nota del** décimas de segundo, igual que una lámpara fluorescente. La frecuencia vertical o tas veces por segundo que aparece la imagen. La unidad de medida son los Hz. **\* Frecuencia horizontal:** el intervalo horizontal representa el tiempo que se tarda en mostrar una línea vertical. Al

dividir 1 por el intervalo horizontal, el número de líneas horizontales que aparecen por segundo se puede tabular como la frecuencia horizontal. La unidad de medida son los Khz.

## **Solución de problemas**

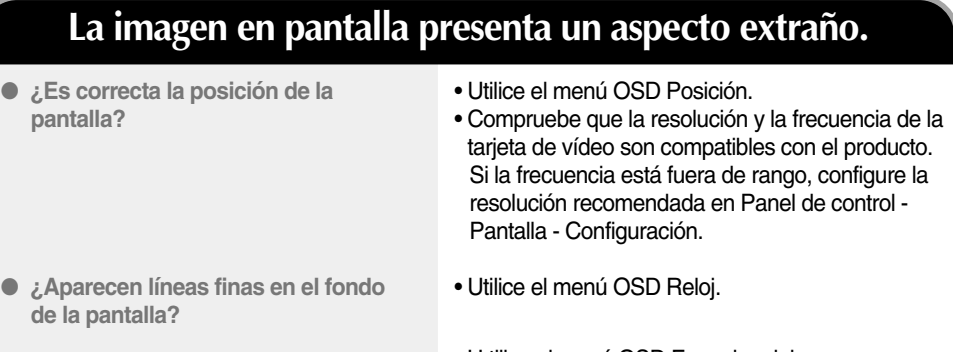

- **Aparece ruido horizontal o los caracteres se muestran borrosos.**
- U tilice el menú OSD Fase de reloj.

### **Aparecen imágenes posteriores en el producto.**

- **Las imágenes posteriores aparecen al apagar el equipo.**
- Si mantiene una imagen fija durante mucho tiempo, es posible que los píxeles se dañen deprisa. Utilice la función del salva pantallas.

## **Solución de problemas**

### **La función de audio no funciona.**

● **¿No hay sonido?**

- Compruebe si el cable de audio está bien conectado.
- Ajuste el volumen.
- Compruebe si el sonido está bien ajustado.
- **El sonido está demasiado bajo.**
- Ajuste el volumen.

### **El color de la pantalla no es normal.**

- **La pantalla tiene poca resolución de color (16 colores).**
- **El color de la pantalla no es estable o se muestra en un solo color.**
- **¿Aparecen puntos negros en la pantalla?**
- Ajuste el número de colores en más de 24 bits (color verdadero) En Windows, seleccione Panel de control – Pantalla – Configuración – Calidad del color.
- Compruebe el estado de conexión del cable de señal. O bien, vuelva a insertar la tarjeta de vídeo del PC.
- Es posible que aparezcan varios píxeles en la pantalla (de color rojo, verde, blanco o negro). Esto puede deberse a las características propias del panel LCD. No se trata de una avería.

## **Especificaciones**

**Las especificaciones del producto pueden variar sin previo aviso con la finalidad de mejorar el producto.**

#### **M1994A**

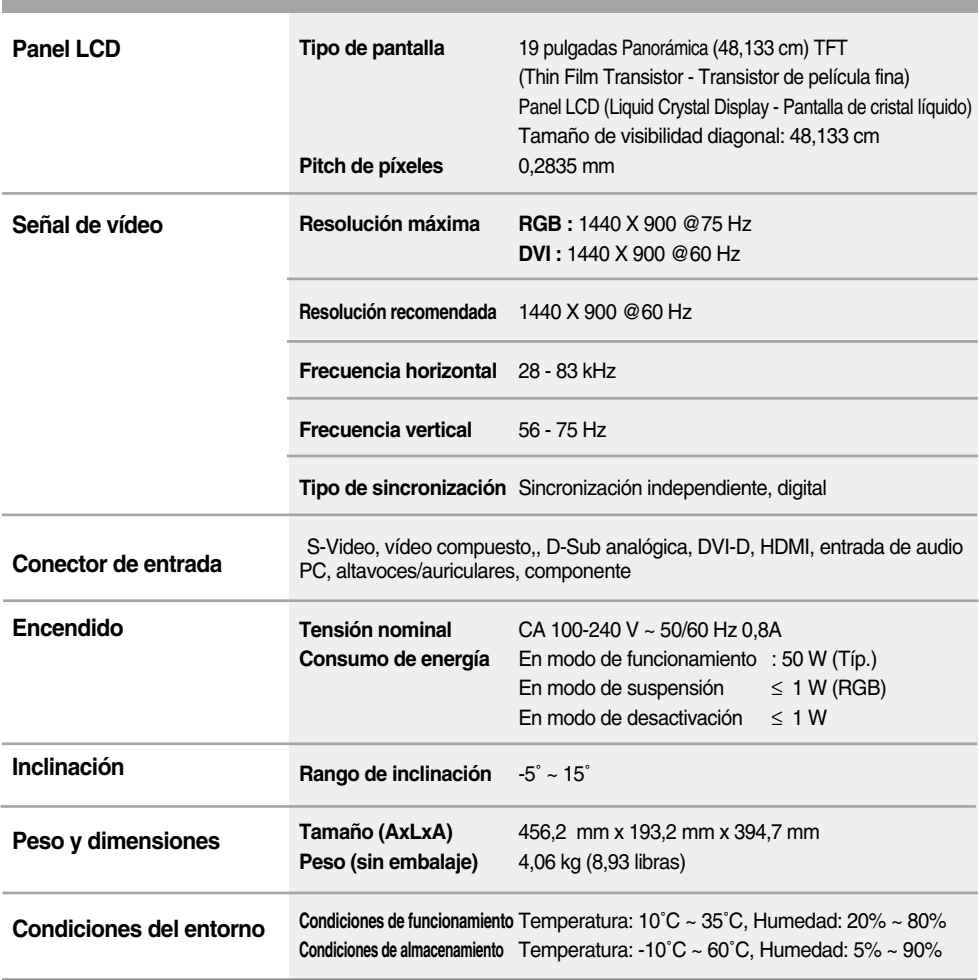

## **Especificaciones**

**Las especificaciones del producto pueden variar sin previo aviso con la finalidad de mejorar el producto.**

#### **M2294A**

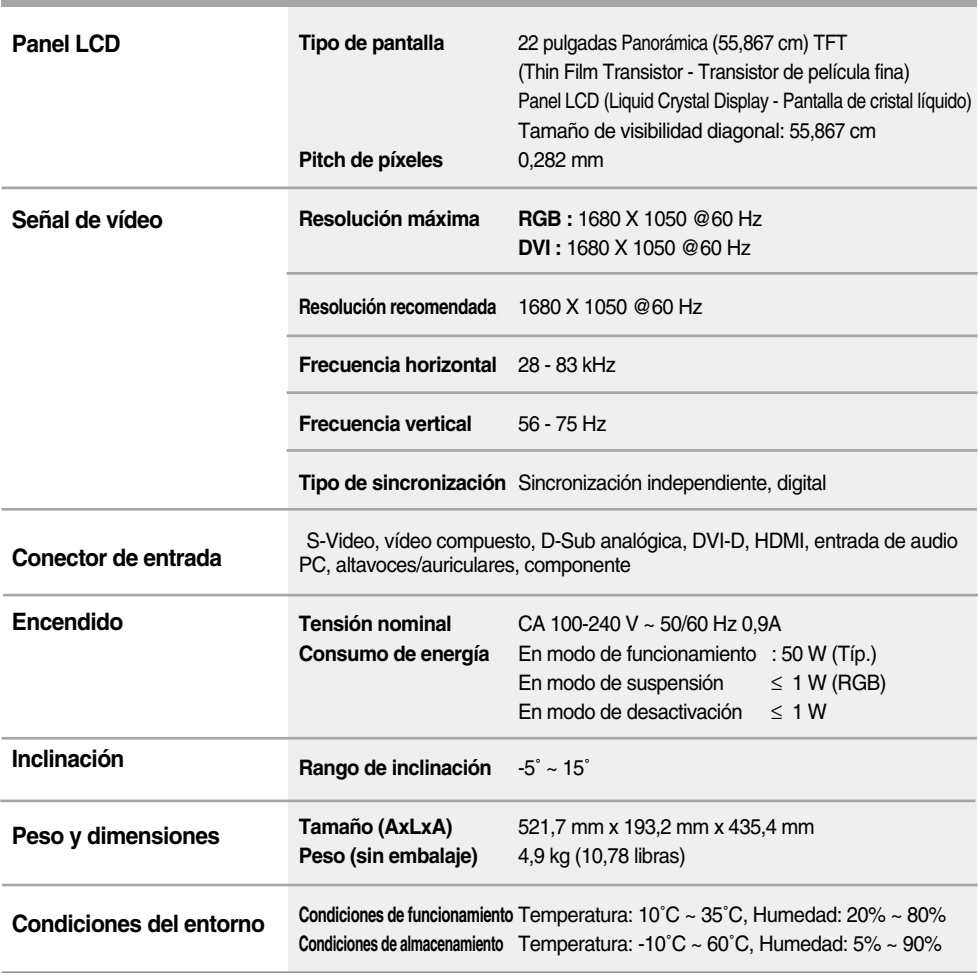

## **Especificaciones**

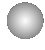

**Modo PC – Modo de presintonización**

No se admite en el modo HDMI-PC

#### **M1994A**

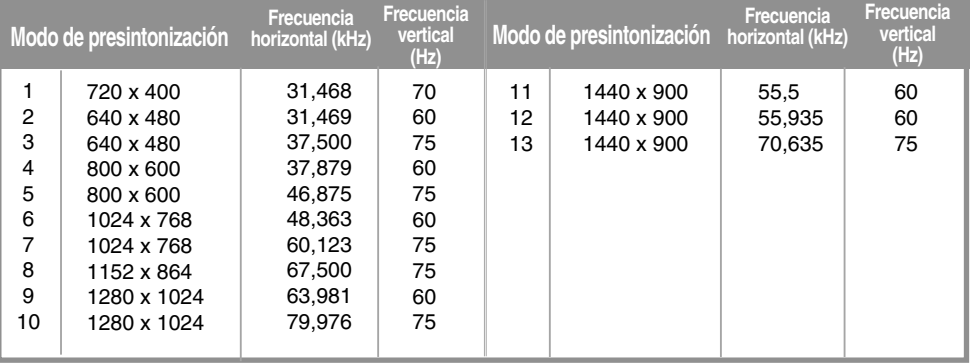

\* 1~13: Modo RGB \* 1~12: Modo DVI

#### **M2294A**

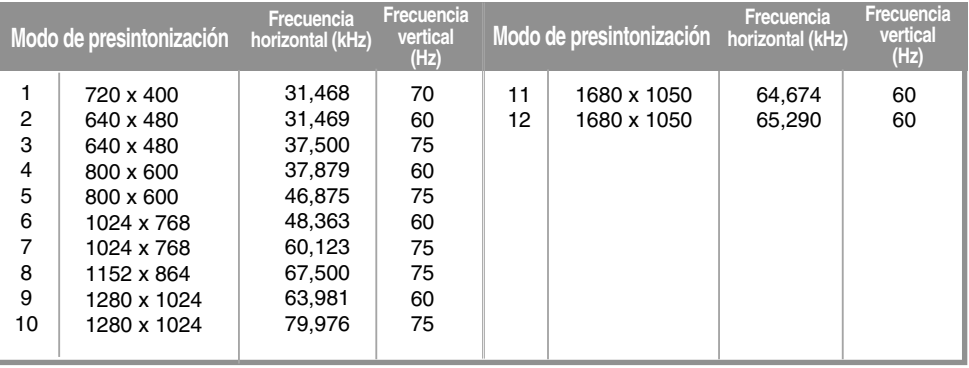

C

#### **DTV – Temporizador**

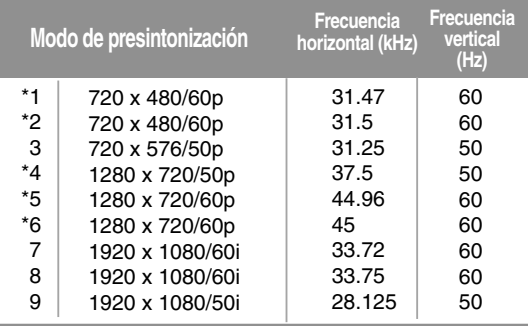

\* : El usuario selecciona el PC o DTV cuando utiliza un PC o una Caja decodificadora con la resolución actual. (La frase anterior debería traducirse tras su corrección).

### **Indicador de encendido**

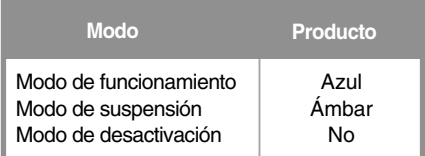